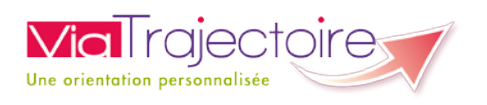

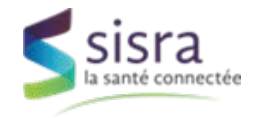

# ViaTrajectoire v.6.0 Module Sanitaire

# Manuel utilisateur versant Receveur

# Version 1.0 – octobre 2018

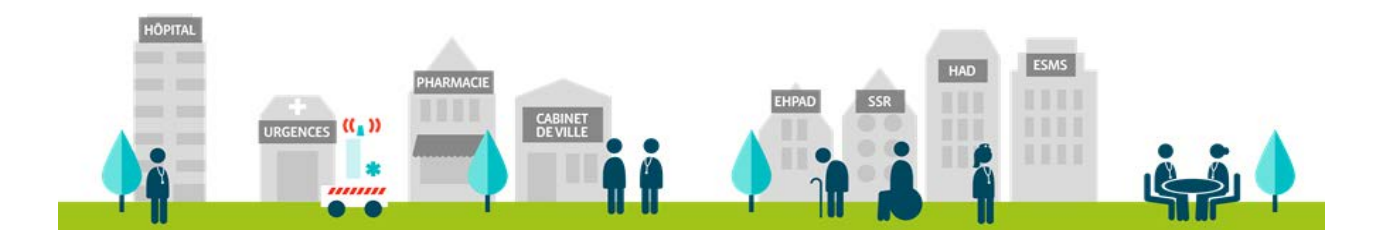

# <span id="page-1-0"></span>1 Table des matières

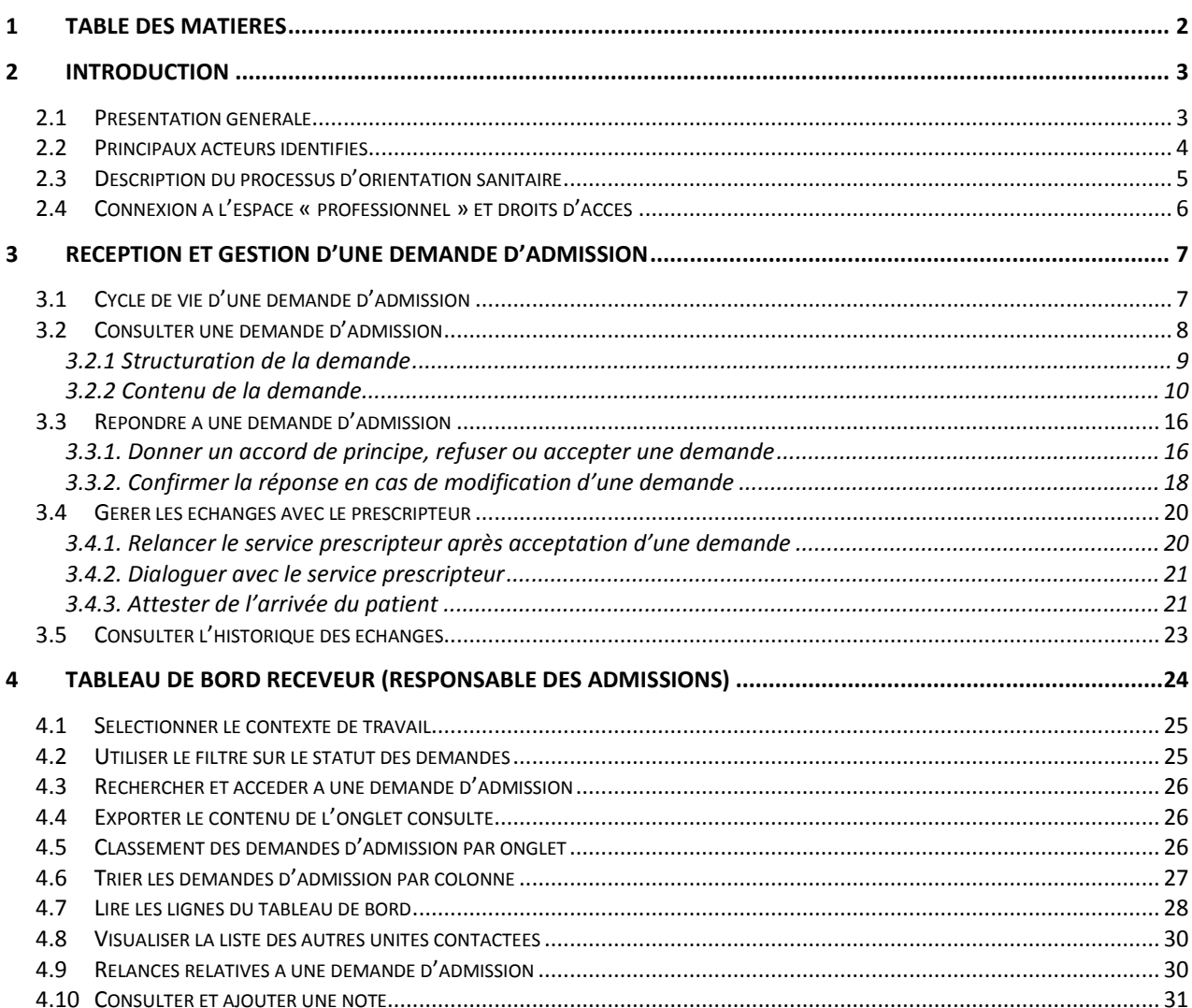

<span id="page-1-1"></span>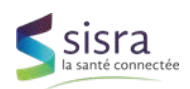

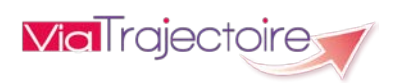

### <span id="page-2-0"></span>2 Introduction

# <span id="page-2-1"></span>2.1 Présentation générale

ViaTrajectoire Sanitaire a vocation à faciliter l'orientation des patients vers les services de soins de suite et de réadaptation (SSR), les unités de soins palliatifs (USPall), l'hospitalisation à domicile (HAD) ou encore vers une prise en charge par une structure de soins du domicile de type SSIAD, LHSS, LAM $^1$  $^1$ .

Le logiciel permet également d'assister les équipes hospitalières en proposant automatiquement, lorsque les conditions d'accès sont réunies<sup>[2](#page-2-2)</sup>, une orientation vers le programme d'accompagnement du retour à domicile initié par la CNAM<sup>[3](#page-2-3)</sup>: PRADO.

Le module Sanitaire répond à quatre objectifs majeurs :

- Permettre aux professionnels de connaître les structures capables de répondre aux besoins d'un patient
- Gérer et faciliter les échanges entre les établissements et/ou les professionnels à l'origine des prescriptions médicales en soins de suite et les structures susceptibles d'accueillir les patients concernés
- Observer les filières de prise en charge des soins de suite
- Identifier et estimer les besoins non couverts

Les apports de ViaTrajectoire Sanitaire sont nombreux :

**→** Le logiciel permet d'identifier facilement la ou les structures techniquement capable(s) de prendre en charge le projet de soins, de rééducation, de réadaptation, de réinsertion ou d'hospitalisation à domicile du patient. ViaTrajectoire améliore la lisibilité de l'offre de soins présente sur le territoire grâce à **un annuaire inter-régional** dédié et à **un moteur de recherche multicritères** visant à répondre aux besoins de chaque patient.

**→** Les échanges entre les différents acteurs intervenant auprès du patient sont simplifiés par la présence d'un **dossier de demande d'admission standardisé et sécurisé**, accessible directement en ligne. Des **outils d'aide à l'orientation** ainsi qu'**un thésaurus des pathologies et situations requérant des soins de suite** sont également intégrés dans le logiciel afin de guider les professionnels pour une meilleure prise en charge de la personne.

<span id="page-2-3"></span>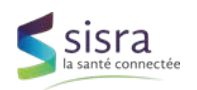

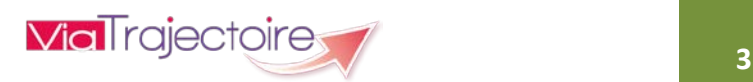

<span id="page-2-4"></span><sup>&</sup>lt;sup>1</sup> SSIAD : Service de Soins Infirmiers À Domicile – LHSS : Lits Halte Soins Santé – LAM : Lits d'Accueil Médicalisés<br><sup>2</sup> Le patient doit être déclaré éligible à PRADO par l'équipe de soins de l'établissement et être favo

<span id="page-2-2"></span>l'intégration de ce programme. L'établissement hospitalier doit avoir signé une convention avec la CPAM. Plus d'informations sur le dispositif PRADO sur le site : https://www.ameli.fr 3<br>3 CNAM : Caisse Nationale de l'Assurance Maladie

**→** ViaTrajectoire Sanitaire évolue conformément au cadre réglementaire et dans le respect des recommandations officielles de la Haute Autorité de Santé (HAS) et des sociétés savantes. Le module intègre l'**outil d'aide à la décision pour l'admission des patients en SSR** ainsi que l'**algorithme d'aide à la décision d'orientation en HAD**, définis par la Haute Autorité de Santé.

**→** Les informations renseignées dans ViaTrajectoire alimentent par ailleurs **un observatoire du parcours**, outil de pilotage d'aide à l'analyse et à l'optimisation de l'offre de soins (intégrant notamment une étude des flux de patients entre services).

### <span id="page-3-0"></span>2.2 Principaux acteurs identifiés

ViaTrajectoire Sanitaire sépare ses utilisateurs en deux grands groupes : **les prescripteurs**[4](#page-2-4) et **les receveurs**.

### **!** Ce document est destiné aux **utilisateurs Receveurs**.

Le groupe des **receveurs** fait référence aux professionnels des structures sanitaires susceptibles d'accueillir et/ou de prendre en charge les patients en soins de suite.

En aval des prescriptions médicales, les **receveurs** reçoivent et répondent ainsi aux demandes d'admission qui leurs sont adressées.

<span id="page-3-1"></span><sup>4</sup> Les **prescripteurs** regroupent les professionnels se trouvant à l'initiative de la prescription médicale et à l'origine de l'orientation en soins de suite. Les services de Médecine-Chirurgie-Obstétrique (MCO) des structures sanitaires sont des prescripteurs réguliers. Le groupe des prescripteurs s'avère cependant particulièrement large dans la mesure où n'importe quelle structure intégrant un médecin, hospitalier ou libéral, est en mesure de prescrire des soins de suite. Ainsi, en fonction de la situation du patient, le prescripteur peut aussi bien être le médecin traitant, le réseau de santé, la coordination sanitaire ou encore la structure de soins à domicile qui prend en charge le patient que l'USLD ou le SSR dans lequel il a été admis.

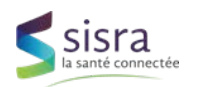

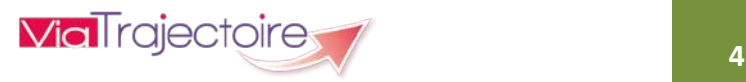

### <span id="page-4-0"></span>2.3 Description du processus d'orientation sanitaire

Le schéma suivant présente le **circuit de l'orientation sanitaire dans ViaTrajectoire**, de la création du dossier jusqu'à la validation de l'admission effective du patient :

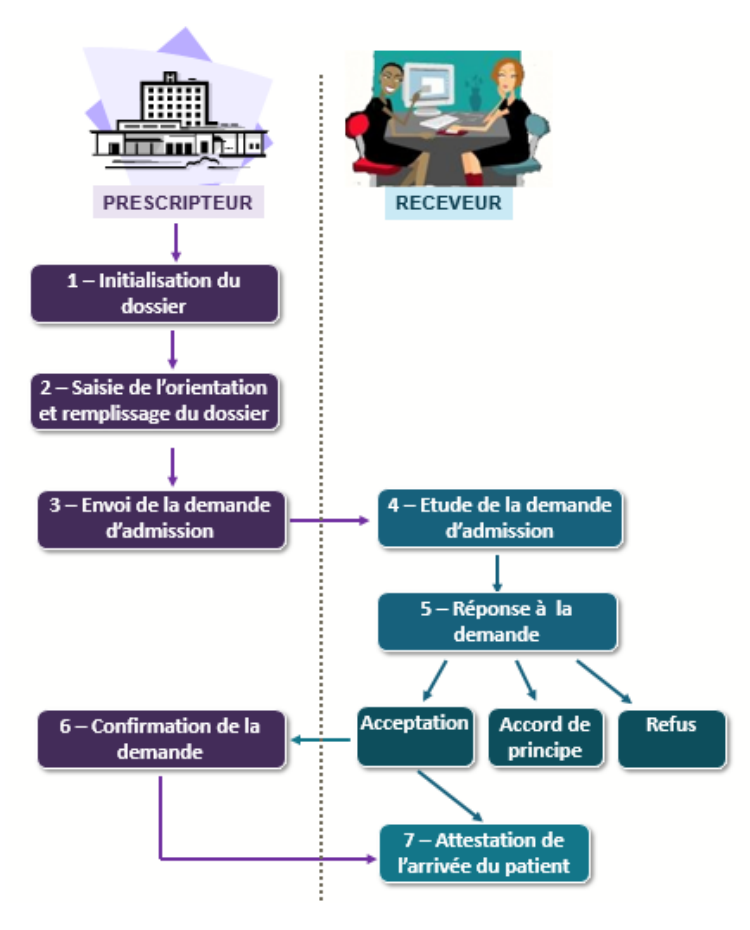

#### Explications :

En fonction de l'organisation du service ou de l'établissement prescripteur, les étapes relatives à la constitution du dossier (**1** et **2**) peuvent être réalisées par différents professionnels au sein de l'équipe de soins, en fonction de leurs habilitations respectives.

Une fois la demande d'admission envoyée (**3**), l'unité contactée analysera la demande (4) avant de formuler une réponse (**5**) : un refus, un accord de principe ou une acceptation définitive. Un accord de principe pourra par exemple se transformer en acceptation définitive ou finalement aboutir à un refus.

En cas d'acceptation de la demande, la dernière étape consiste pour l'établissement receveur à déclarer l'admission réelle du patient en indiquant la date et l'unité d'accueil (**7**). Cette fonction n'est accessible que s'il existe une proposition d'accueil avec date, ou si la proposition a été confirmée.

Cette attestation d'arrivée du patient tient lieu de finalisation du dossier, uniquement si la proposition d'accueil a été préalablement confirmée par le service prescripteur (**6**). Si ce n'est pas le cas, l'entrée est enregistrée du côté du receveur mais le dossier demeure dans le tableau de bord du prescripteur et des autres receveurs contactés, jusqu'à ce que la demande soit enfin confirmée.

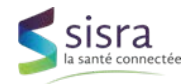

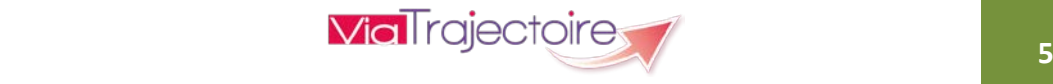

# <span id="page-5-0"></span>2.4Connexion à l'espace « professionnel » et droits d'accès

Un compte utilisateur déclaré dans ViaTrajectoire est associé à un « **profil utilisateur** », auquel est rattaché un certain nombre de droits dans l'application.

ViaTrajectoire est accessible depuis un navigateur internet à l'adresse suivante : [http://www.viatrajectoire.fr](http://www.viatrajectoire.fr/)

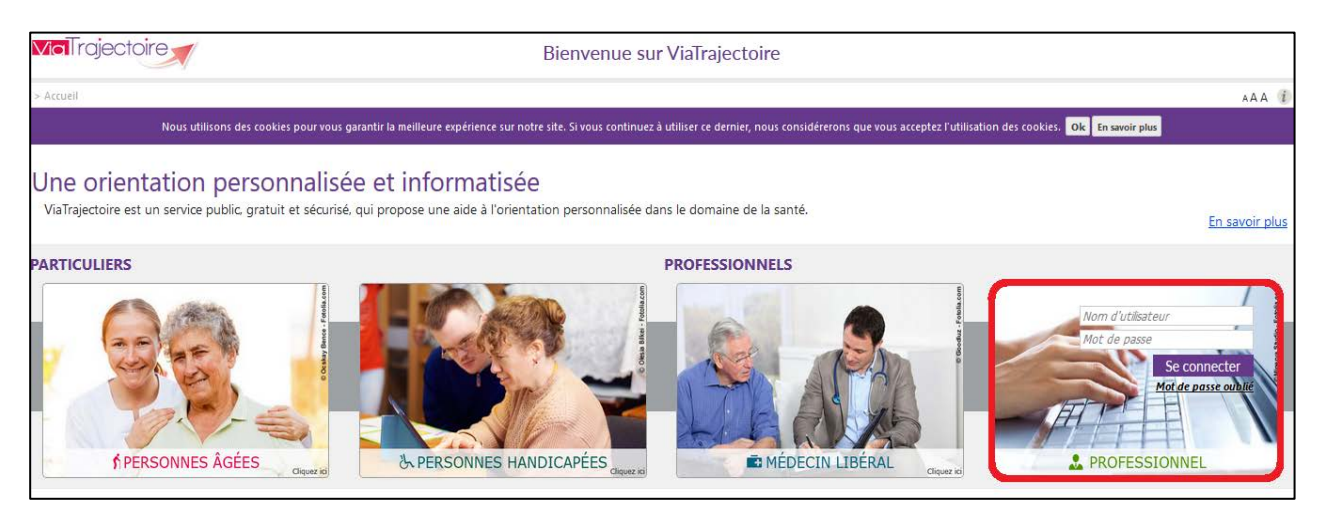

Pour se connecter, il suffit de renseigner son **nom d'utilisateur** et son **mot de passe** dans le bloc « Professionnel »<sup>[5](#page-3-1)</sup>.

Une fois connecté, l'espace professionnel de ViaTrajectoire s'affiche.

L'onglet destiné aux professionnels des établissements de santé est **l'onglet « Sanitaire »**. En passant la souris dessus, les différentes actions qu'il est possible de réaliser s'affichent en fonction des habilitations et du profil de l'utilisateur.

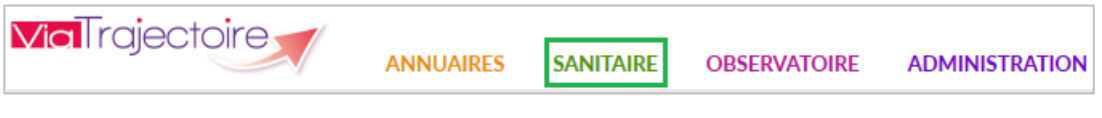

 $\downarrow$  Document de référence : Cf. Liste des habilitations dans ViaTrajectoire

<span id="page-5-1"></span><sup>&</sup>lt;sup>5</sup> A noter : Contrairement aux professionnels des établissements de santé, le médecin traitant accède à ViaTrajectoire par le biais de l'espace « Médecin libéral » en utilisant sa carte de professionnel de santé.

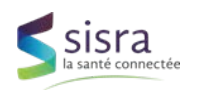

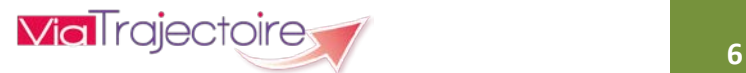

# <span id="page-6-0"></span>3 Réception et gestion d'une demande d'admission

# <span id="page-6-1"></span>3.1 Cycle de vie d'une demande d'admission

Le **cycle de vie d'une demande d'admission** est illustré ci-dessous :

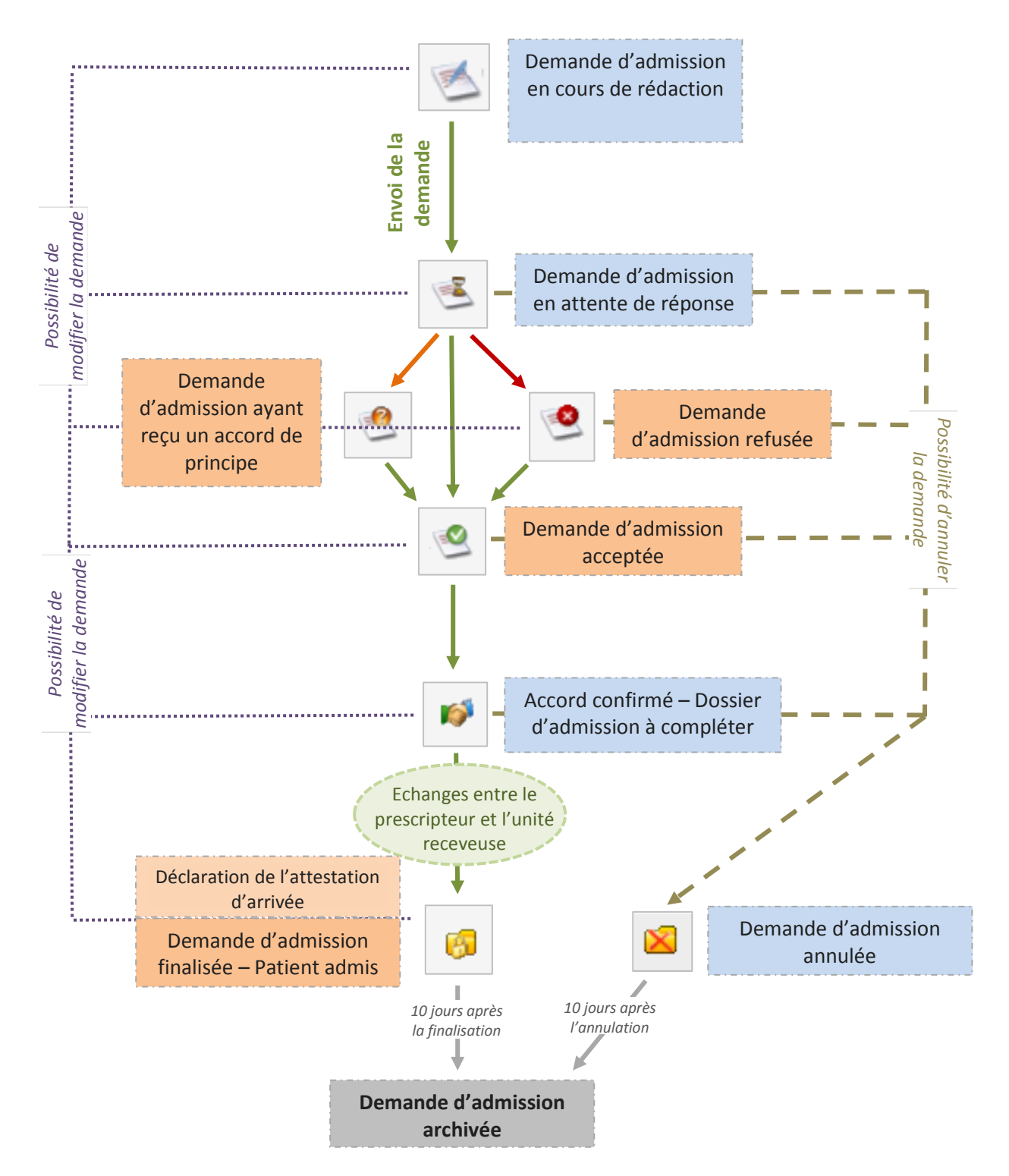

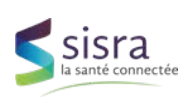

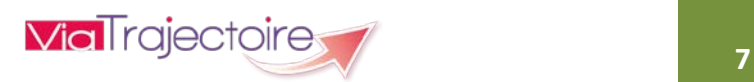

### <span id="page-7-0"></span>3.2 Consulter une demande d'admission

Accessible via l'onglet Sanitaire, le tableau de bord Receveur (Responsable des admissions) permet de **consulter les demandes d'admission reçues**. Ce privilège peut être accordé aux utilisateurs disposant d'un profil « Responsable admissions » ou « Lecteur TDB admissions<sup>[6](#page-5-1)</sup> ».

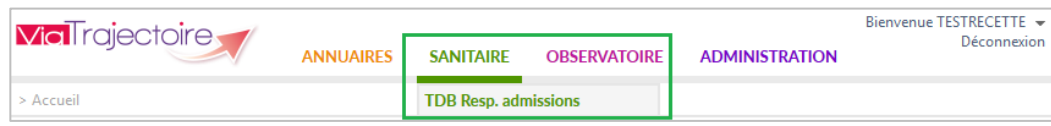

Chaque **ligne du tableau de bord** correspond à **une demande d'admission** transmise par un service prescripteur. Pour consulter l'une d'elle, l'utilisateur clique sur la ligne correspondante (cf. partie 4.3 Rechercher et accéder à une demande d'admission) qui lui donne accès au dossier:

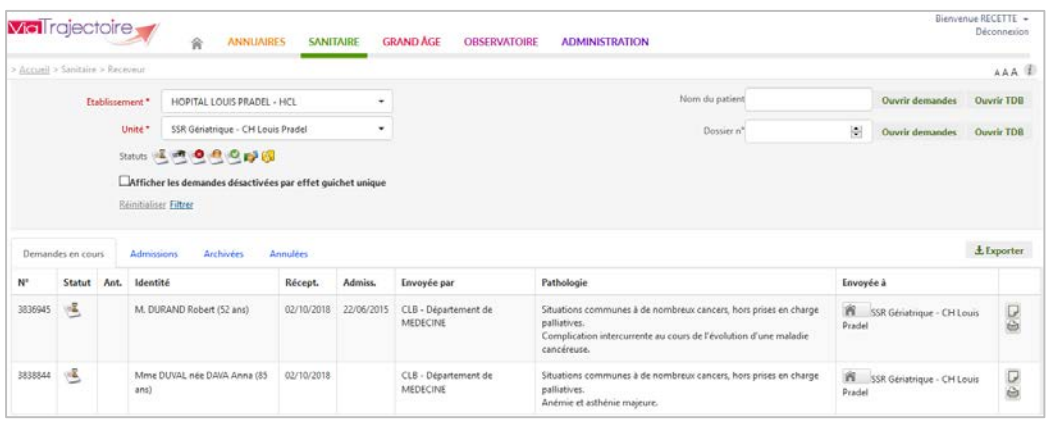

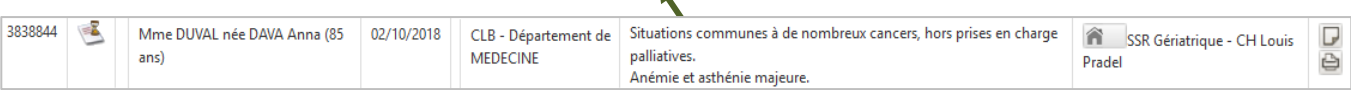

**! A noter :** A chaque nouvelle demande, **les professionnels de l'unité de soins contactée ou du guichet unique d'admission dont l'unité dépend reçoivent un e-mail** les informant qu'une demande d'admission lui a été adressée. L'unité receveuse devra se connecter à ViaTrajectoire pour en prendre connaissance et y apporter une réponse. **Aucune information sur le patient ne sera transmise par e-mail**, conformément à la législation sur la confidentialité des données médicales nominatives.

<span id="page-7-1"></span><sup>6</sup> A noter : Contrairement au profil « Responsable admissions », le profil « Lecteur TDB admissions » permet d'accéder aux demandes d'admission reçues uniquement en mode « anonyme ».

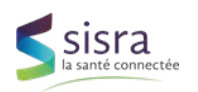

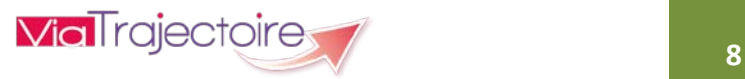

### <span id="page-8-0"></span>**3.2.1 Structuration de la demande**

La **demande d'admission ViaTrajectoire Sanitaire** est constituée de **plusieurs volets** renseignés par le service prescripteur, ainsi que de **diverses commandes** permettant de la consulter et de la traiter. Les commandes sont organisées en différents pavés :

### **(1) Barre d'outils**

La barre d'outils permet de **retourner au tableau de bord**, d'**imprimer la demande d'admission** et d'**y répondre** (cf. partie 3.3 Répondre à une demande d'admission) :

**1** Dossier Précédent

- Accéder au tableau de bord : **E** Tableau de bord
- Naviguer entre les dossiers : + Dossier Suivant
- Imprimer le dossier en version PDF :  $\Box$  Imprimer
- Répondre à la demande d'admission :  $\overline{\phantom{a}}$  Répondre

#### **(2) Contenu de la demande d'admission**

La demande d'admission est organisé en plusieurs parties : - Orientation - Volet Médical - Volet Administratif et Social - Volet Soins et Projet - Service demandeur - Pièces-jointes.

En tête de chaque volet (hors Orientation), il est possible de consulter la date et l'heure à laquelle la dernière modification a eu lieu :

> Version à jour et validée 2 octobre 2018 14:36 Volet Administratif et social

*Remarque : Le contenu de la demande d'admission ne peut être affiché en intégralité à l'écran. Pour consulter les différentes parties de la demande, l'utilisateur utilise la molette de sa souris pour faire défiler le contenu de la demande ou la barre de défilement située à droite de la fenêtre.*

Dans chacun des volets, les rubriques s'affichent dès lors que l'utilisateur clique sur le signe « **+** » précédent son intitulé :

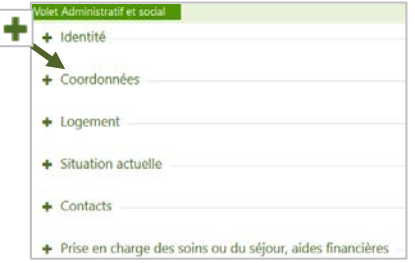

#### **(3) Résumé de la demande**

Dans cette partie figure un récapitulatif des principales informations concernant la demande d'admission. Les données rappelées sont les suivantes :

- numéro de dossier
- unité receveuse destinataire de la demande
- identité et âge du patient

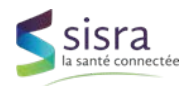

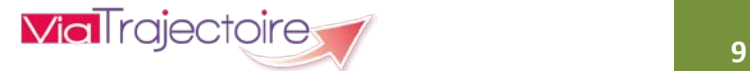

- **adresse actuelle du patient**
- **•** orientation prescrite

### **(4) Réponse**

Cette partie contient les informations relatives à la réponse donnée par l'unité

- statut d'avancement de la demande
- date d'admission proposée
- dates d'admission possibles
- envoi ou non d'un consultant
- date de consultation
- motif de refus
- **E** commentaire

#### **(5) Historique des échanges**

L'ensemble des échanges relatifs à la demande d'admission sont consultables dans cette rubrique, de l'envoi de la demande par le prescripteur jusqu'à la finalisation de l'admission à l'arrivée du patient dans l'unité d'accueil (cf. partie 3.5 Consulter l'historique des échanges).

#### **(6) Bloc-notes**

Cette fonction permettant de saisir du texte libre dans la demande d'admission est également accessible à partir du tableau de bord (cf. partie 4.10 Consulter et ajouter une note). Seuls les utilisateurs habilités au niveau de l'unité receveuse pourront visualiser les commentaires. Le prescripteur n'y a pas accès.

#### **(7) Actions sur la demande**

Le menu comporte un bouton de commande permettant de dialoguer avec le prescripteur lorsque la demande d'admission se trouve au statut « Accord confirmé – Dossier d'admission à compléter pour l'admission » (cf. partie 3.4 Gérer les échanges avec le service prescripteur).

### <span id="page-9-0"></span>**3.2.2 Contenu de la demande**

La demande d'admission ViaTrajectoire Sanitaire est organisée en **cinq grandes parties** (décrites ci-après), auxquelles peuvent s'ajouter une ou plusieurs **pièce(s)-jointe(s)** :

- **Orientation**
- **Volet Administratif et Social**
- **Volet Médical**
- **Volet Soins et Projet**
- **Service demandeur**

Au sein de ces différents volets, le prescripteur est incité à transmettre **uniquement les informations utiles à l'orientation** et qui permettent à l'unité de soins recevant la demande d'admission de se positionner.

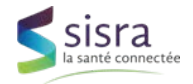

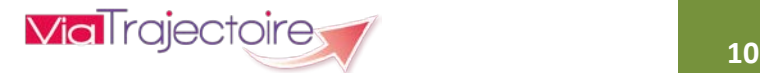

**! A noter** : **Une demande d'admission « classique »** ne peut être transmise à une unité receveuse que si celle-ci est considérée comme complète c'est-à-dire que les cinq volets énumérés ci-dessus ont été préalablement validés par le prescripteur avant envoi.

 Cependant, dans le **cas particulier d'une demande d'admission anticipée** par rapport à date d'hospitalisation programmée du patient<sup>[7](#page-7-1)</sup>, cette saisie n'est pas obligatoire pour le prescripteur et seul le volet Orientation doit à minima être validé pour que la demande soit envoyée. Par conséquent, dans ce cas, il est possible que l'unité receveuse reçoive une demande d'admission incomplète. Les demandes d'admission anticipées sont distinguées dans le tableau de bord Receveur (cf. partie 4.7 Lire les lignes du tableau de bord).

L'accès aux informations médicales du patient est conditionné par les habilitations de l'utilisateur au sein de l'unité receveuse<sup>[8](#page-10-0)</sup>.

L'Orientation comme le volet Médical sont renseignés par **un médecin impliqué dans la prise en charge du patient** au sein du service prescripteur. Les autres parties de la demande d'admission peuvent être complétées par d'autres membres de l'équipe soignante.

### **Volet Orientation**

- **L'Orientation** du patient est déterminée dans ViaTrajectoire à partir des données médicales suivantes :
	- la pathologie principale du patient (qui justifie la demande d'admission)
	- **I** l'objectif de prise en charge du patient
	- **Lacks** les conditions liées au patient
	- l'environnement du patient ou le contexte de prise en charge

En fonction des données médicales renseignées par le prescripteur, **ViaTrajectoire calcule** ainsi **automatiquement l'orientation la plus adaptée** aux besoins du patient.

<span id="page-10-0"></span>utilisateurs disposant d'un profil Sanitaire « Responsable admissions » ou « Lecteur TDB admissions ».

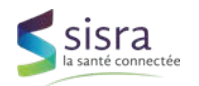

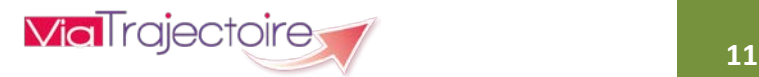

 $<sup>7</sup>$  La date d'hospitalisation renvoie à la date à laquelle le patient a été ou va être hospitalisé, avant son admission en</sup> soins de suite. Si la date d'hospitalisation du patient dans un service de soins aigus est future, la demande sera considérée comme anticipée (dans le cas d'une chirurgie programmée par exemple).<br><sup>8</sup> Le privilège « Accéder aux informations médicales » doit être coché pour rendre ces données accessibles aux

L'algorithme d'orientation ViaTrajectoire propose **un type de prise en charge pour le patient** avec **un mode de prise en charge** (HDJ, HC, HAD, etc.) et **une activité opérationnelle** (Affections cardio-vasculaires, SSR spécialisé, SSR Polyvalent, HAD, etc)<sup>[9](#page-10-0)</sup> :

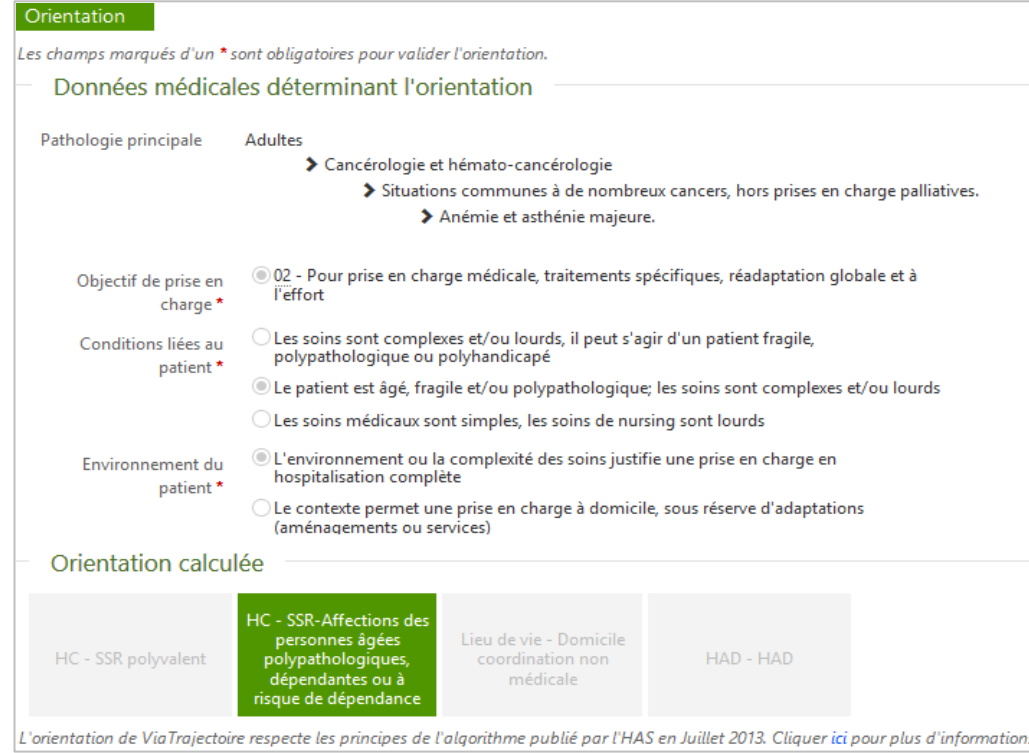

### **Volet Administratif et Social**

**Le volet Administratif et Social** apporte à l'unité receveuse des informations sur l'identité du patient, ses coordonnées et celles de ses proches ainsi que divers éléments sur sa situation personnelle, familiale et financière.

Si ces données sont renseignées, la **date de l'hospitalisation** du patient et celle relative à une éventuelle intervention (dates passées ou à venir) peuvent aussi figurer dans la dernière rubrique (« Prise en charge des soins ou du séjour, aides financières »).

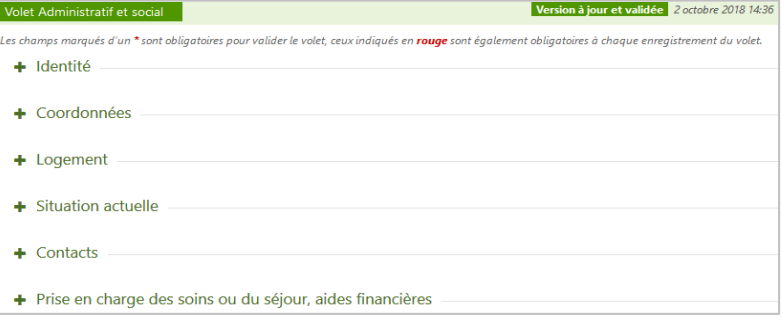

<span id="page-11-0"></span> $9$  HC : Hospitalisation Complète – HDJ : Hospitalisation de jour – HAD : Hospitalisation à domicile – SSR : Soins de Suite et de Réadaptation.

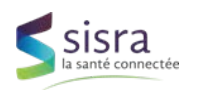

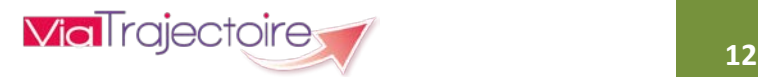

Dans la section « Contacts », le **médecin traitant du patient[10](#page-11-0)** ou au contraire l'absence de médecin traitant est obligatoirement indiqué.

#### **Volet Médical**

**Le volet Médical** se compose de **plusieurs grandes parties** : comorbidités, complications, gravité – autres éléments médicaux – ressources requises et soins – traitement – pronostic et projet de soins ultérieur.

En fonction de la pathologie principale du patient, **des fiches spécifiques sont intégrées dans le volet médical** (par exemple, il existe une fiche propre à la cancérologie, à la pneumologie, à la cardiologie, aux AVC, etc.).

De même, dans la section intitulée « Comorbidités, complications, gravité », si le prescripteur signale la **présence de troubles associés à la pathologie principale**, susceptibles de modifier la prise en charge du patient, alors des rubriques supplémentaires apparaissent dans cette partie de la demande (« Complications survenues durant le séjour » et « Comorbidités modifiant la prise en charge et pouvant influencer l'orientation ») :

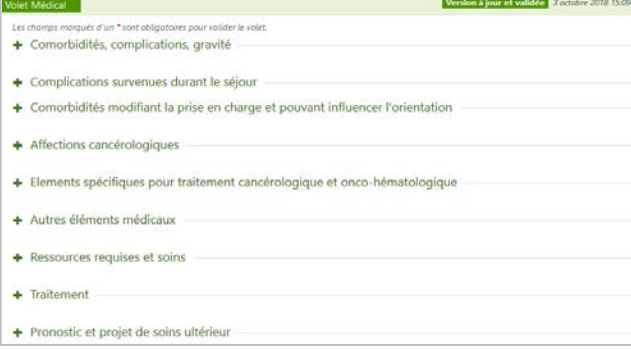

Certains items proposent d'apporter une précision lorsqu'ils ont été cochés. Pour plus de lisibilité, le **nombre de comorbidités sélectionnées** dans les sous-rubriques correspondantes, est comptabilisé et affiché à droite de chaque intitulé :

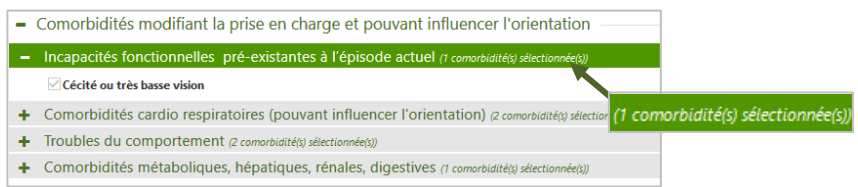

Dans la rubrique « Ressources requises et soins », en fonction des informations renseignées par le prescripteur, il est possible de visualiser parmi plusieurs **familles de ressources et de soins techniques**, celles dont la saisie est obligatoire (**1**), celles nécessaires à la prise en charge du

<span id="page-12-0"></span><sup>&</sup>lt;sup>10</sup> A noter : Le médecin traitant identifié dans ViaTrajectoire a la possibilité de consulter le dossier d'orientation de son patient via l'espace « Médecin libéral ».

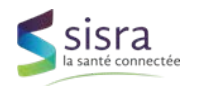

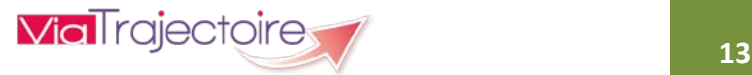

patient compte tenu de son orientation (**2**), ainsi que les autres ressources et soins techniques généralement requis pour ce type de pathologie (**3**) **:**

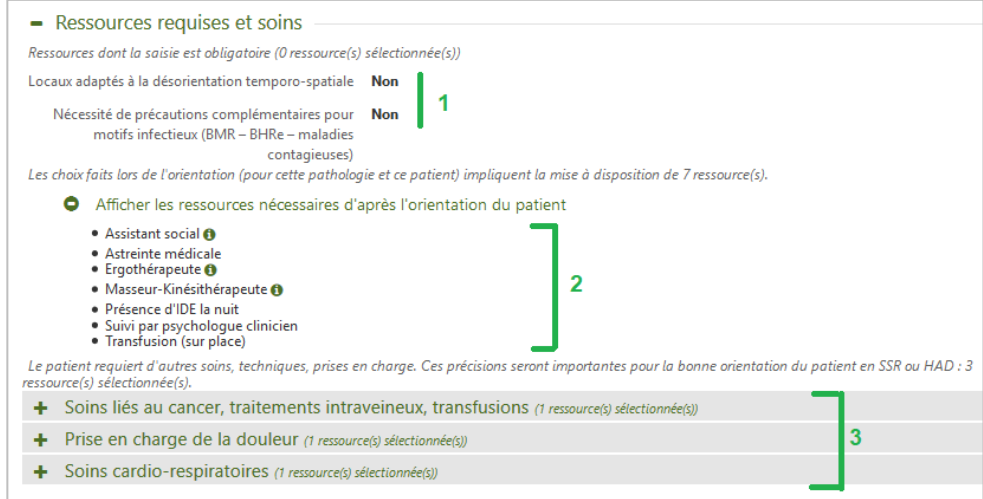

Il suffit de cliquer sur la ligne, pour que le menu avec les **ressources et les soins supplémentaires**

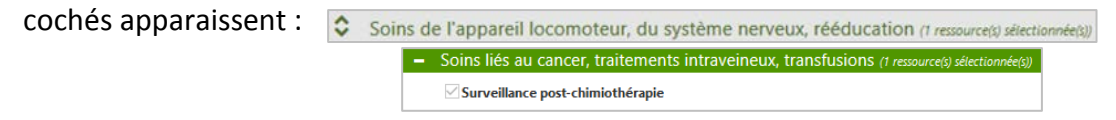

### **Volet Soins et Projet**

**Le volet Soins et Projet** contient les informations concernant le degré de dépendance du patient, des éléments infirmiers supplémentaires, ainsi que des données sur le projet de soins et de suivi et le niveau d'information du patient par rapport au diagnostic établi.

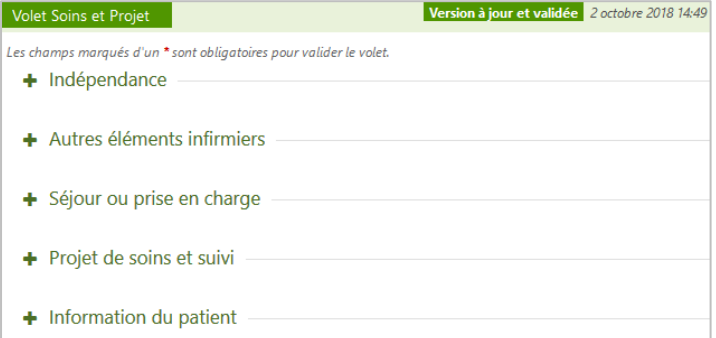

Dans la première rubrique intitulée « Indépendance », le service prescripteur a obligatoirement<sup>[11](#page-12-0)</sup> indiqué pour chaque thématique identifiée si le patient est concerné  $\rightarrow$  dans ce cas une précision sur la situation du patient sera apportée / ou s'il ne l'est pas  $\rightarrow$  la mention « RAS » sera alors

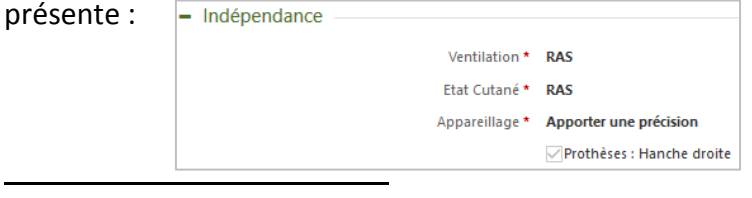

<span id="page-13-1"></span> $11$  Cette obligation n'existe pas en cas de demande anticipée (initialisation et envoi de la demande d'admission à unité de soins avant l'hospitalisation du patient).

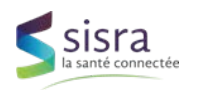

<span id="page-13-0"></span>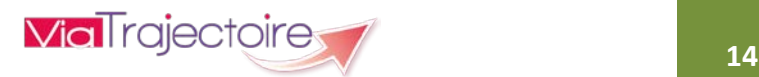

### **Volet Service demandeur**

**Le volet Service demandeur** a vocation à apporter des **renseignements administratifs sur le prescripteur (médecin traitant ou service hospitalier).**

**Lorsque le prescripteur est un service hospitalier, l'écran** est composé de trois rubriques : « Référent actuel », « Equipe soignante » et « Historique » :

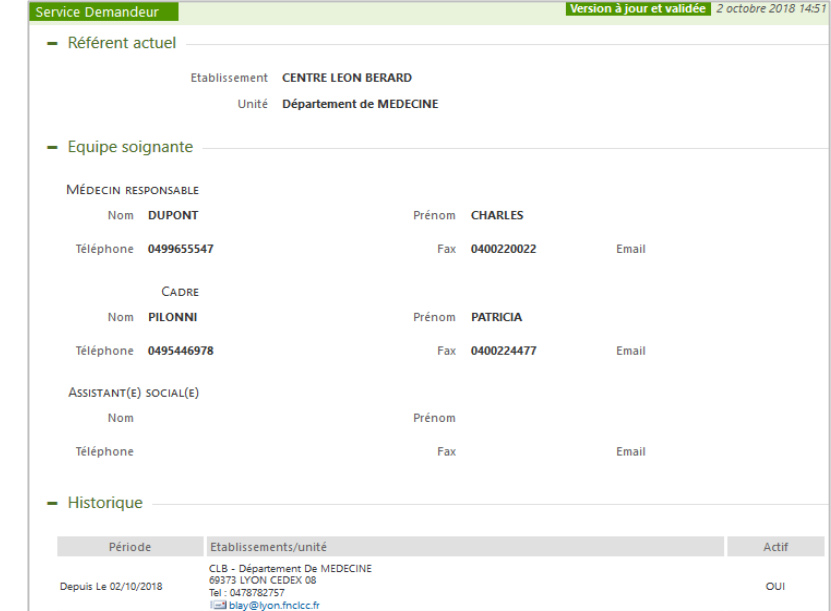

L'établissement et l'unité prenant en charge le patient sont identifiés dans la section « Référent actuel ».

Les noms, prénoms et numéros de téléphone du médecin responsable et du cadre du service prescripteur sont des données obligatoirement renseignées $^{\rm 11}$ .

Les différentes unités et/ou établissements ayant pris en charge le patient et ayant été pendant une période définie responsables de son dossier sont identifié(e)s dans la rubrique intitulée « Historique ». Le service prescripteur actuel est distingué par la mention « OUI » dans la colonne « Actif » : Actif

 $\alpha$ 

#### **Pièces-jointes**

Lorsque des **pièces-jointes** ont été ajoutées à la demande d'admission, celles-ci apparaissent dans la rubrique correspondante tout en bas de l'écran :

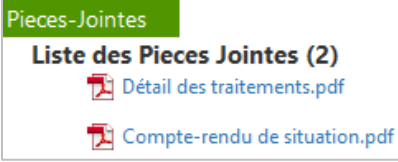

Les pièces-jointes sont affichées sous forme de liens cliquables et l'utilisateur peut consulter chacune d'elles en cliquant sur le titre du document.

**! A noter** : pour des raisons de confidentialité, le **nom des fichiers joints** doit toujours être **anonymisé** (pas de référence au nom du patient).

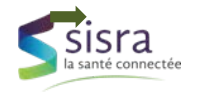

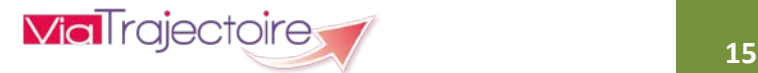

### <span id="page-15-0"></span>3.3 Répondre à une demande d'admission

La fonction permettant à l'unité receveuse de **répondre à une demande d'admission** qui lui a été transmise est disponible dans la demande au niveau de la barre d'outils (cf. partie 3.2 Consulter une demande d'admission).

### <span id="page-15-1"></span>**3.3.1. Donner un accord de principe, refuser ou accepter une demande**

Dans la demande d'admission, il suffit de cliquer sur le bouton « **Répondre** » pour voir apparaître les choix de réponses possibles. L'utilisateur sélectionne ensuite l'une d'elles parmi **les options proposées** :

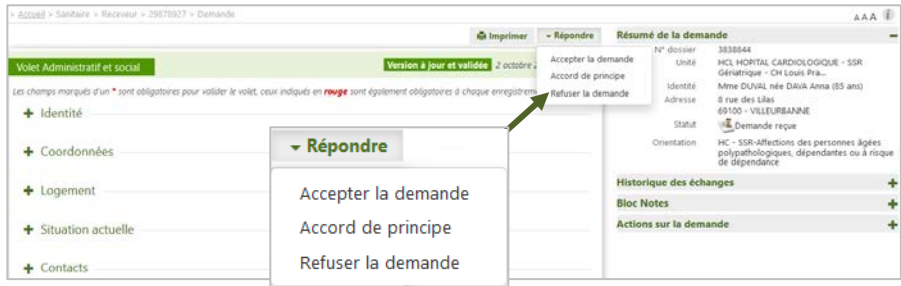

En fonction des réponses données par l'unité receveuse, la demande passera d'un statut à l'autre parmi les trois statuts suivants :

- Demande d'admission refusée
- Demande d'admission ayant reçu un accord de principe
- Demande d'admission acceptée

Quel que soit la réponse formulée, **les professionnels du service prescripteur seront automatiquement informés du nouveau statut de la demande** dans l'unité receveuse.

**! A noter** : L'unité de soins a la possibilité de **revenir en arrière en changeant de réponse** tant que le prescripteur n'a pas confirmé son accord après acceptation de la demande et/ou que l'attestation d'arrivée du patient n'a pas encore été prononcée dans ViaTrajectoire (cf. partie 3.4 Gérer les échanges avec le prescripteur).

### **Accord de principe**

En cas d' **accord de principe**, une fenêtre apparaît permettant à l'utilisateur de renseigner la période d'admission envisagée ou la date à partir de laquelle celle-ci est éventuellement possible. La rubrique **conditions/commentaires** est quant à elle **obligatoire** :

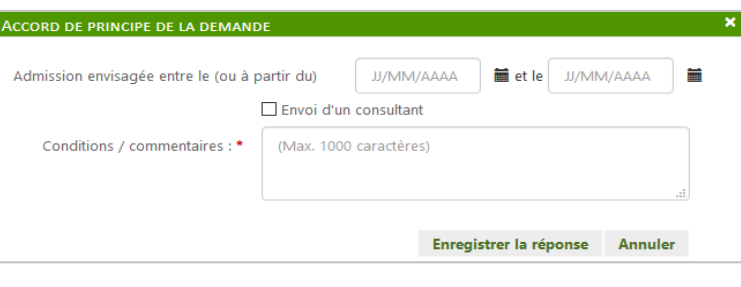

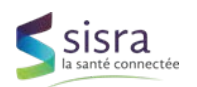

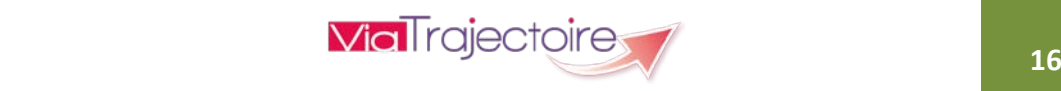

L'unité receveuse peut également signaler **l'envoi d'un consultant** (pour avis) en cochant la case correspondante et préciser la date potentielle de son intervention dans le service prescripteur :

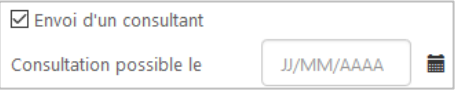

**! Attention** : Un accord de principe (avec ou sans envoi de consultant) ne vaut pas acceptation de la demande et ne pourra donc pas être confirmé par le prescripteur. Il faudra obligatoirement le convertir en acceptation de la demande pour que son statut puisse ensuite évoluer dans ce sens.

Pour terminer, l'utilisateur confirme sa réponse en cliquant sur le bouton suivant : Enregistrer la réponse

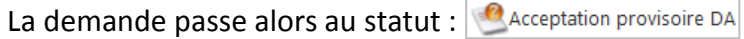

### **Refuser la demande**

En cas de **refus**, une fenêtre apparaît avec une **liste de motifs**. L'utilisateur doit obligatoirement sélectionner l'un d'entre eux :

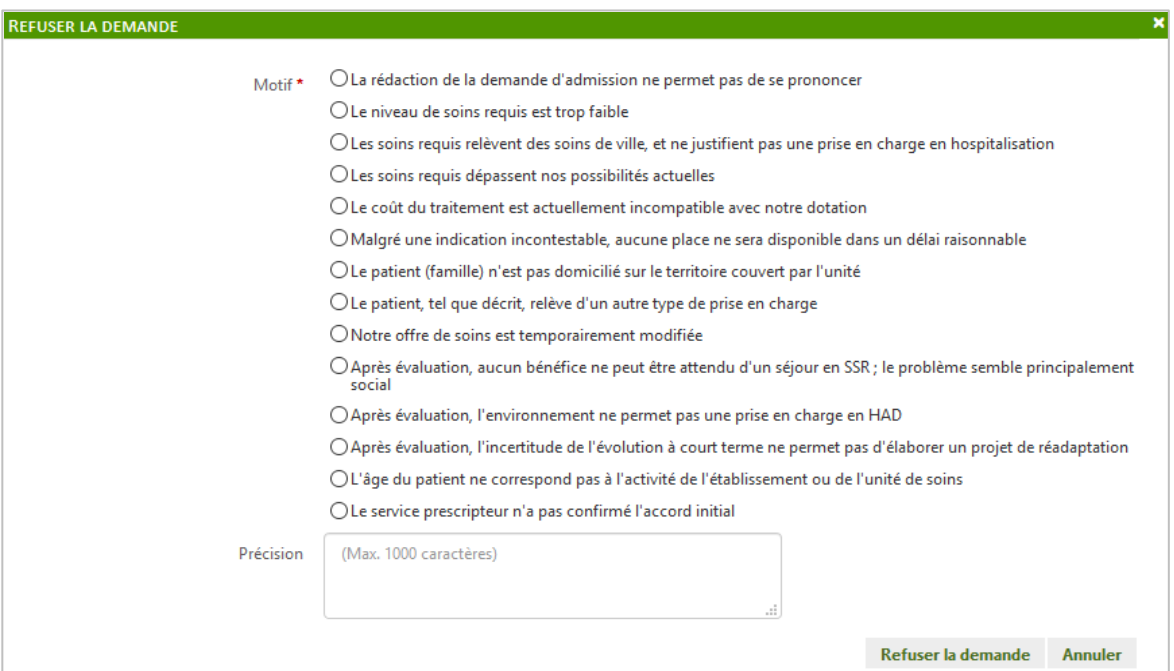

En fonction du motif choisi, **une précision** pourra être exigée.

Enfin, l'utilisateur **enregistre sa réponse** en cliquant sur le bouton suivant :

La demande passe alors au statut : **CALA** Refus DA

**! A noter** : Seul le service prescripteur visualisera le motif de refus ainsi que le commentaire renseigné. Les autres unités éventuellement contactées pour la même demande verront uniquement la réponse et la date du refus, mais sans le détail.

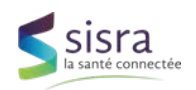

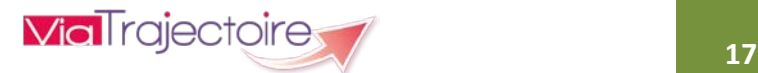

### **Accepter la demande**

En cas d'**acceptation de la demande**, l'utilisateur doit nécessairement indiquer **la date d'admission possible du patient** dans la fenêtre qui s'affiche, en utilisant l'icône représentant un calendrier  $\kappa \equiv w$ :

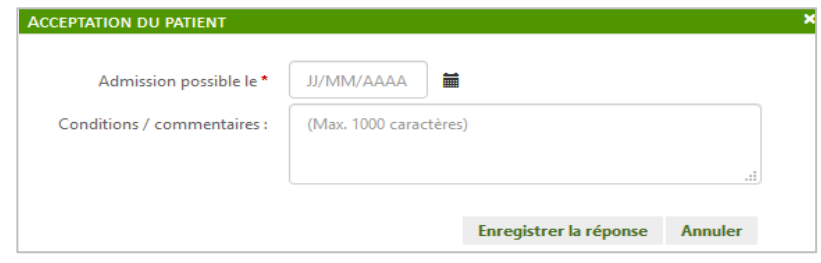

Une précision peut également être ajoutée dans le champ « Conditions/commentaires ».

La réponse peut ensuite être **validée** en cliquant sur le bouton suivant :

### <span id="page-17-0"></span>**3.3.2. Confirmer la réponse en cas de modification d'une demande**

Si le **bouton de réponse** est **grisé**, cela signifie que la demande d'admission est actuellement **en cours de modification** par le prescripteur. Il est par conséquent impossible d'y répondre, tant que celui-ci n'a pas procédé à une nouvelle validation de la demande.

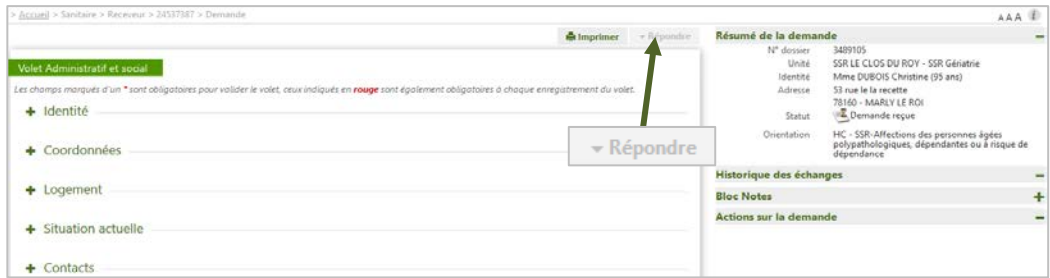

#### La **demande d'admission** initialement reçue demeure cependant **toujours consultable**.

**! A noter** : Les demandes en cours de modification sont distinguées dans le tableau de bord par l'icône suivant :  $\mathcal V$  (cf. partie 4.7 Lire les lignes du tableau de bord).

Concernant l'impact des modifications apportées à la demande d'admission, **deux cas de figure sont possibles** :

**Les modifications de la demande d'admission après envoi n'entraînent pas de changement d'orientation** : dans ce cas, la demande reçue reste valide mais l'unité receveuse est invitée à renouveler la réponse apportée avant les modifications ou au contraire à en changer.

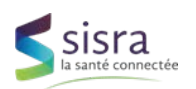

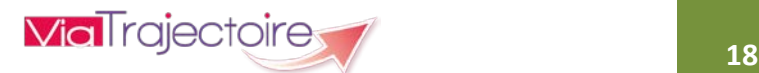

Si le statut de la demande d'admission avant modification est « Accord de principe » ou « Acceptation de la demande », alors lorsque le prescripteur la validera à nouveau, celle-ci **repassera automatiquement au statut « Demande reçue »**, afin que l'unité contactée se positionne à nouveau (cf. partie ci-dessus *Donner un accord de principe, refuser ou accepter une demande*). Cette règle ne vaut pas pour les demandes refusées pour lesquelles le statut est conservé.

**Les modifications de la demande d'admission après envoi changent l'orientation initiale** : Le service prescripteur est alors amené à repréciser l'orientation qu'il souhaite prescrire et à confirmer ou non les demandes envoyées avant la modification de la demande.

Dans ce cas, **la demande d'admission passera au statut « Demande annulée »** dans le tableau de bord de l'unité receveuse. Le prescripteur aura cependant toujours la possibilité de renvoyer une demande pour le patient concerné.

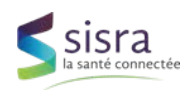

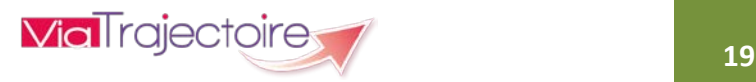

### <span id="page-19-0"></span>3.4 Gérer les échanges avec le prescripteur

Une fois la **demande d'admission acceptée**, l'unité receveuse a la possibilité de **relancer le service prescripteur** afin qu'il confirme sa demande. Dès la confirmation effectuée, une **possibilité de dialogue** s'ouvre pour le prescripteur et le receveur en vue de préparer le transfert du patient vers l'unité d'accueil.

Enfin, lorsque le patient est présent dans l'unité receveuse, celle-ci **finalise la demande d'admission en attestant** dans ViaTrajectoire **de l'arrivée du patient** (cf. partie 3.1 Cycle de vie d'une demande d'admission).

### <span id="page-19-1"></span>**3.4.1. Relancer le service prescripteur après acceptation d'une demande**

Une unité receveuse, en attente d'une confirmation de la part d'un service prescripteur, a la possibilité de le relancer **72 heures après avoir accepté la demande d'admission** qui lui a été transmise (demande se trouvant au statut :  $\Box$  Acceptation DA).

Dans ce cas, **un indicateur de couleur** apparait au niveau du tableau de bord receveur pour signaler à l'utilisateur qu'il a la **possibilité de relancer le prescripteur** (cf. copie d'écran suivante)

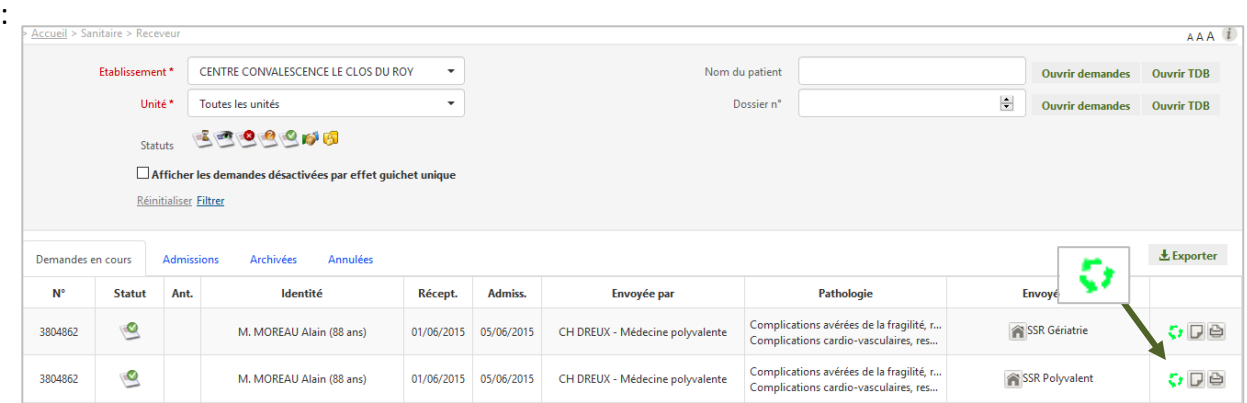

Pour **effectuer la relance**, l'utilisateur clique sur l'icône suivant :  $\sqrt{s}$ 

Une fenêtre s'affiche lui demandant de confirmer son action :

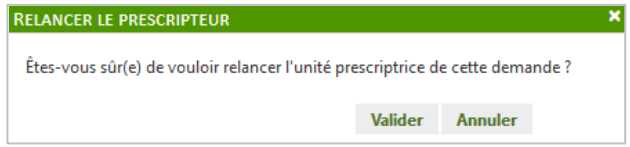

Une fois que l'utilisateur a cliqué sur le bouton « **Valider** », l'indicateur de couleur du tableau de bord devient rouge pour signifier que le service prescripteur a déjà fait l'objet d'une relance : |  $\bullet$ 

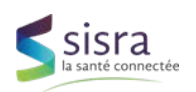

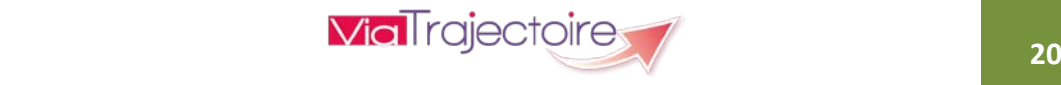

**! A noter** : Le prescripteur ne peut être relancé qu'à une seule reprise. Un e-mail lui sera adressé et le dossier faisant l'objet de la relance sera distingué dans son tableau de bord.

### <span id="page-20-0"></span>**3.4.2. Dialoguer avec le service prescripteur**

Une fois que le service prescripteur a **confirmé son accord suite à une proposition d'accueil**, l'unité de soins qui va recevoir le patient a la possibilité de **dialoguer avec le prescripteur** pour préparer son arrivée.

Un bouton d'accès à la zone de « **Messagerie** » apparaît dans la demande d'admission au niveau du menu d'actions, uniquement lorsque la demande se trouve au statut «  $\triangleright$  Confirmation proposition d'accueil » : Actions sur la demande

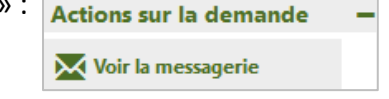

**! A noter :** Cette messagerie a pour but de faciliter le transfert du patient (déterminer l'heure d'arrivée, organiser son accueil, etc.). **Aucune donnée nominative ou de nature médicale ne doit y figurer**.

Il suffit de cliquer sur « **Voir la messagerie** » pour accéder à la zone de saisie et sur le bouton « **Ecrire** » pour transmettre le message à l'unité receveuse concernée. Les **échanges précédents** sont également consultables dans cette partie, en haut de la fenêtre de « Messagerie » :

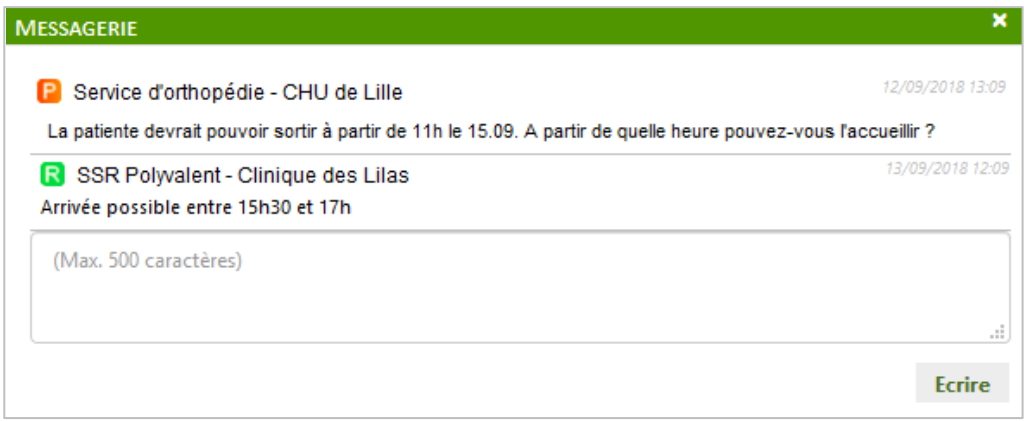

L'arrivée d'un **nouveau message** est également **visible dans le tableau de bord** (cf. partie 4.7 Lire les lignes du tableau de bord).

### <span id="page-20-1"></span>**3.4.3. Attester de l'arrivée du patient**

Dès lors que **le patient est entré dans l'établissement receveur**, l'unité de soins doit **attester de son arrivée dans ViaTrajectoire** en renseignant sa **date d'admission effective**.

Cette action est possible à **deux moments dans le cycle de vie de la demande** (cf. partie 3.1 Cycle de vie d'une demande d'admission) :

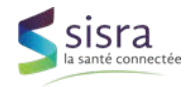

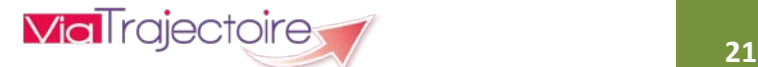

- lorsque le patient est accueilli dans l'unité receveuse avant que le prescripteur ait confirmé sa demande, le dossier se trouve alors au statut « **Admission DA** »
- lorsque le patient est accueilli dans l'unité receveuse après que le prescripteur ait confirmé sa demande, le dossier se trouve alors au statut «  $\Box$  Confirmation proposition d'accueil »

Dans la demande d'admission, l'attestation d'arrivée du patient peut être prononcée en cliquant sur le bouton « **Répondre** », puis sur « **Attestation d'arrivée (Finaliser)** » :

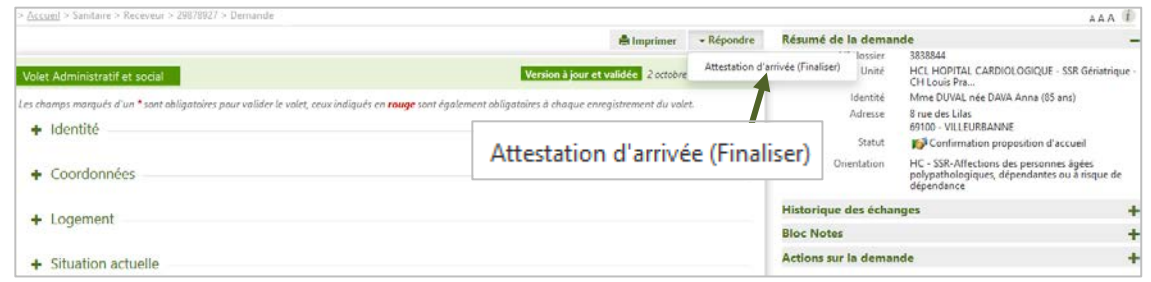

Une fenêtre apparaît et l'utilisateur doit obligatoirement indiquer **la date d'admission réelle du patient** dans la fenêtre qui s'affiche, en utilisant l'icône représentant un calendrier «  $\blacksquare$  » :

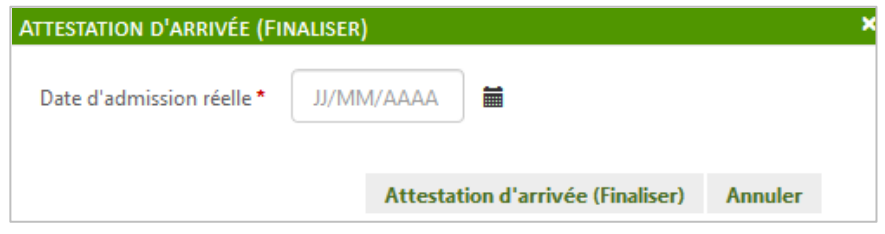

La réponse peut ensuite être validée en cliquant sur le bouton suivant : Attestation d'arrivée (Finaliser)

- **! Attention :** Une fois l'attestation d'arrivée prononcée, il n'est évidemment plus possible pour l'unité receveuse de modifier la réponse apportée précédemment.
- **L'attestation d'arrivée du patient permet de finaliser la demande d'admission**, uniquement si la proposition d'accueil a été préalablement confirmée par le service prescripteur. Le dossier passe alors au statut « **Finalisée** ».

Dans le cas contraire, l'entrée est bien enregistrée dans le tableau de bord de l'unité receveuse (passage de l'onglet « Demande en cours » à « Admissions » - cf. partie 4.5 Classement des demandes d'admission par onglet), mais la demande demeure dans le tableau de bord du receveur et du prescripteur jusqu'à ce qu'elle soit enfin confirmée par ce dernier.

**! A noter** : L'archivage se fait de manière automatique et est programmé **10 jours après la date de finalisation de la demande d'admission**.

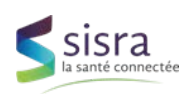

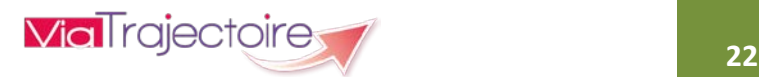

### <span id="page-22-0"></span>3.5 Consulter l'historique des échanges

Dans la demande d'admission, le menu « **Historique des échanges** » permet comme son intitulé l'indique, de **visualiser les échanges entre le service prescripteur** (envoi de la demande, accord confirmé, etc.) **et l'unité destinataire de la demande** (refus, accord de principe, acceptation, etc.).

Cette rubrique s'affiche dès lors que l'utilisateur clique sur le signe « **+** » précédent son intitulé :

+ Historique des échanges

La date et l'heure à laquelle chaque opération a été réalisée ainsi que son auteur sont retranscrits sur **de façon chronologique**.

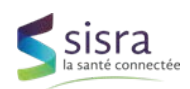

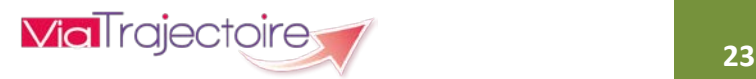

# <span id="page-23-0"></span>4 Tableau de bord Receveur (Responsable des admissions)

Le **tableau de bord du Receveur (Responsable des admissions)** est accessible via le menu Sanitaire :

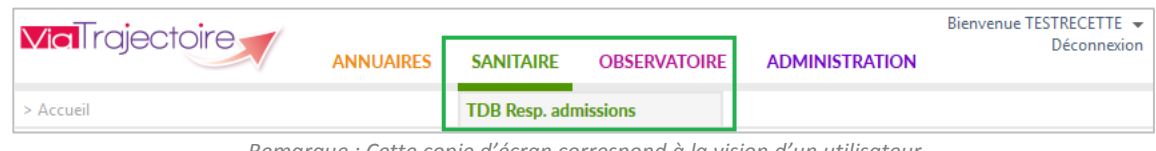

*Remarque : Cette copie d'écran correspond à la vision d'un utilisateur disposant d'un profil « Responsable des admissions » (avec tous les droits cochés)*

Celui-ci se compose de **deux parties principales** :

- la partie supérieure (de **1** à **5**) permet de **gérer les informations du tableau de bord** (choix de l'affichage, filtre par statuts et recherche directe de demandes d'admission),
- la partie inférieure (**6** à **12**) renvoie au **contenu du tableau de bord** et est organisée en différents onglets.

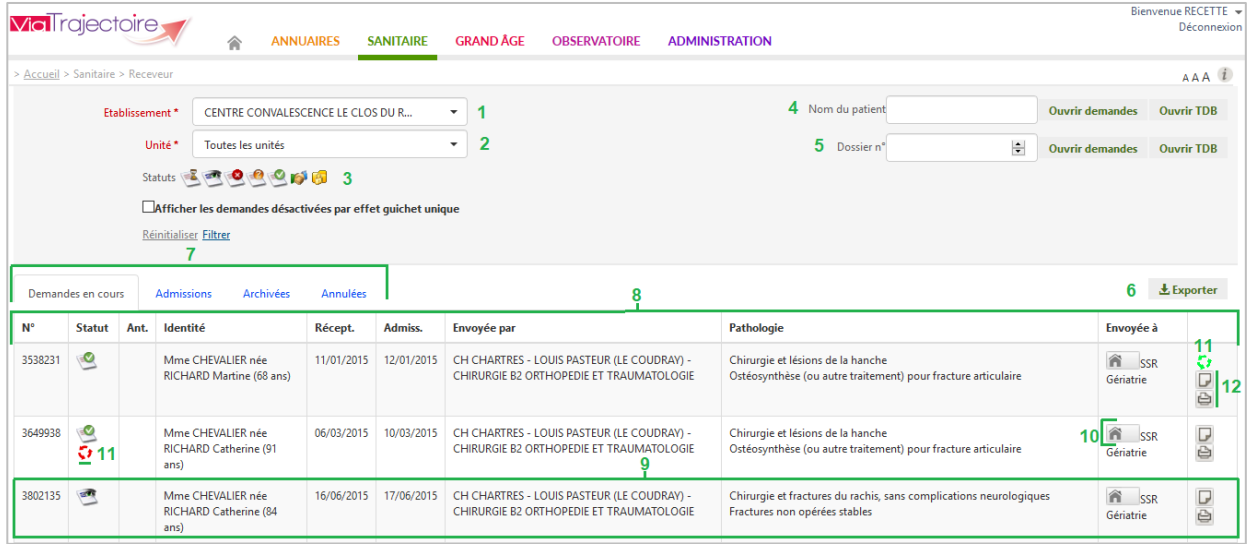

**Légende :**

- **1** : Sélection de l'établissement receveur
- **2** : Sélection de l'unité d'admission
- **3** : Filtre sur le statut relatif à l'avancement des demandes d'admission
- **4** : Recherche d'une demande d'admission reçue par nom du patient
- **5** : Recherche d'une demande d'admission reçue par numéro de dossier
- **6** : Export des demandes d'admission du tableau de bord

**7** : Onglets permettant de répartir les demandes d'admission en fonction de leur statut (le dernier onglet consulté est mémorisé sur l'ordinateur)

**8** : Entêtes des colonnes permettant de trier les demandes d'admission (le dernier tri appliqué est mémorisé sur l'ordinateur)

- **9** : Ligne du tableau de bord correspondant à une demande d'admission
- **10** : Accès au récapitulatif des autres unités d'admission contactées (l'icône est cliquable)
- **11** : Relances suite à la réception d'une demande d'admission
- **12** : Accès à la fonction bloc-notes

Davantage d'explications sur les différentes fonctions du tableau de bord sont abordées dans les parties suivantes.

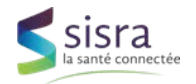

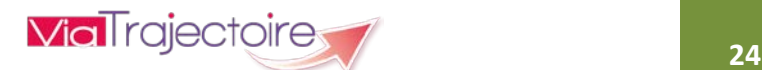

### <span id="page-24-0"></span>4.1 Sélectionner le contexte de travail

#### **1 : Sélection de l'établissement receveur**

Si l'utilisateur est habilité sur plusieurs structures, il a la possibilité de sélectionner celle sur laquelle il souhaite travailler. Le dernier établissement consulté est sauvegardé sur l'ordinateur.

*Remarque : Si l'utilisateur change d'établissement, le contenu du tableau de bord se recharge automatiquement en conservant les autres éléments du contexte (statuts, onglet, tri, etc.).*

#### **2** : **Sélection de l'unité d'admission**

Si l'utilisateur est habilité dans plusieurs services d'un établissement, il peut sélectionner l'unité sur laquelle il souhaite travailler. L'unité consultée est sauvegardée sur l'ordinateur.

*Remarque : Si l'utilisateur change d'unité, le contenu du tableau de bord se recharge automatiquement en conservant les autres éléments du contexte (statuts, onglet, tri, etc.).*

### <span id="page-24-1"></span>4.2 Utiliser le filtre sur le statut des demandes

#### **3** : **Filtre sur le statut relatif à l'avancement des demandes d'admission**

Dans le module Sanitaire, chaque dossier fait l'objet d'une ou plusieurs demandes d'admission transmises à des unités receveuses. Le statut du dossier est calculé en fonction du statut de la demande la plus avancée. En cliquant sur une icône de statut :

- l'utilisateur le **sélectionne** (icône en couleur)
- l'utilisateur le **désélectionne** (icône grisée)

Pour **filtrer le tableau de bord**, l'utilisateur clique sur « Filtrer » pour afficher les demandes d'admission correspondant aux **statuts sélectionnés**. Pour désélectionner les filtres appliqués, il suffit de cliquer sur le bouton « **Réinitialiser** ».

*A noter : Le nom du statut apparaît en infobulle au survol de la souris.*

#### **Liste des statuts**

- Demande d'admission en attente de réponse
- Demande d'admission lue
- Demande d'admission refusée
- $600$ Demande d'admission ayant reçu un accord de principe
	- Demande d'admission acceptée
- **A** Accord confirmé – Dossier à compléter pour l'admission
- Demande d'admission finalisée Patient admis  $\mathcal{L}^{\mathbf{a}}$

*Remarque : Si l'utilisateur change d'onglet puis revient sur un onglet dans lequel il avait filtré le tableau de bord sur des statuts, ce filtre est réappliqué automatiquement.*

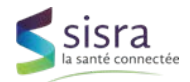

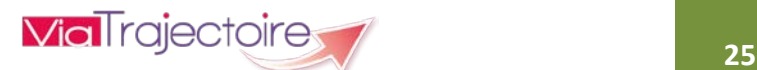

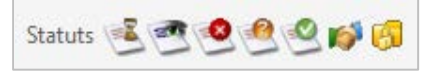

### <span id="page-25-0"></span>4.3 Rechercher et accéder à une demande d'admission

Pour accéder à une demande reçue à partir du tableau de bord Receveur (Responsable des admissions), l'utilisateur **clique sur la ligne du dossier** qu'il souhaite consulter.

Cependant, l'accès rapide à une demande est également possible en utilisant la fonction de **recherche par nom** ou **par numéro de dossier**, disponible dans la partie supérieure du tableau de bord (en haut à droite).

#### **4** : **Recherche d'une demande d'admission par nom du patient**

Il est possible d'accéder directement à une demande d'admission, en indiquant les trois premières lettres du nom du patient. Une liste déroulante s'affiche dans laquelle l'utilisateur sélectionne l'usager recherché. Il suffit ensuite de cliquer sur « Ouvrir Demande » pour accéder directement au contenu de la demande ou sur « Ouvrir TDB » pour visualiser l'onglet dans lequel se trouve la demande.

#### **5** : **Recherche d'une demande d'admission par numéro de dossier**

Le numéro de dossier ViaTrajectoire permet également de trouver la demande recherchée. Le fait de cliquer sur « Ouvrir Demande » donne accès à son contenu et « Ouvrir TDB » à l'onglet où la demande figure.

### <span id="page-25-1"></span>4.4 Exporter le contenu de l'onglet consulté

#### **6 : Export des demandes d'admission du tableau de bord**

Le contenu de l'onglet en cours de consultation peut être intégralement exporté dans un fichier au format CSV. L'export prend en compte tous les filtres activés. Il est possible d'exporter le contenu d'un onglet autant de fois que nécessaire (ex : une fois pour une unité, une fois pour une autre).

# <span id="page-25-2"></span>4.5 Classement des demandes d'admission par onglet

#### **7 : Onglets permettant de répartir les demandes d'admission en fonction de leur statut**

Les dossiers sont répartis dans quatre onglets distincts. Pour afficher le contenu d'un onglet, il suffit de cliquer sur le titre de l'onglet souhaité :

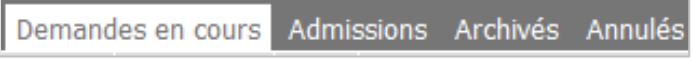

*Exemple - Sélection de l'onglet « Demandes en cours »*

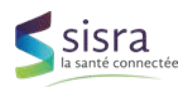

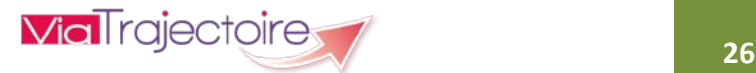

#### **Description des onglets du tableau de bord**

- **Demandes en cours :** Onglet regroupant les demandes d'admission reçues pour lesquelles le patient n'est pas encore arrivé dans l'unité receveuse et qui ne sont ni annulées, ni archivées. Dans « Demandes en cours », se trouvent les demandes d'admission aux statuts suivants :
	- o « Demande d'admission en attente de réponse »
	- o « Demande d'admission lue »
	- o « Demande d'admission refusée »
	- o « Demande d'admission acceptée » (sans attestation d'arrivée prononcée)
	- o « Demande d'admission avec accord confirmé » par le prescripteur
	- o « Demande d'admission finalisée » avec date d'admission réelle supérieure ou égale à la date du jour (à noter : si la date d'admission réelle renseignée est passée, la demande d'admission se trouve dans l'onglet « Admissions »)
- **Admissions : Onglet regroupant les demandes d'admission qui ne sont ni annulées, ni** archivées et pour lesquelles l'unité receveuse a attesté de l'arrivée du patient dans son service. Dans « Admissions », se trouvent les demandes d'admission aux statuts suivants :
	- o « Demande d'admission acceptée » (avec attestation d'arrivée prononcée)
	- o « Demande d'admission finalisée » avec date réelle d'admission inférieure ou égale à la date du jour (à noter : si la date d'admission réelle renseignée est future, la demande d'admission se trouve dans l'onglet « Demande en cours » jusqu'à ce que la date indiquée soit atteinte).
- **Archivées :** Onglet regroupant les demandes d'admission finalisées ou annulées depuis plus de 10 jours.

*Remarque : Contrairement aux autres onglets du tableau de bord, aucune demande d'admission n'apparaît automatiquement dans l'onglet « Archivées ». L'utilisateur doit obligatoirement sélectionner l'année d'archivage souhaitée et éventuellement le nom du patient, puis cliquer sur le bouton « filtrer » pour voir apparaître le résultat de sa recherche.*

 **Annulées :** Onglet regroupant les demandes d'admission annulées par le service prescripteur et qui ne sont pas encore archivées (10 jours après la date d'annulation du dossier, celui-ci est automatiquement archivé).

### <span id="page-26-0"></span>4.6 Trier les demandes d'admission par colonne

#### **8 : Entêtes des colonnes permettant de trier les demandes d'admission**

Certaines colonnes du tableau de bord permettent de trier les résultats affichés sur cette donnée. Lorsqu'il est possible de cliquer sur le libellé de l'entête, cela signifie que le tri est disponible pour cette information : *Numéro, Statut, Identité, Ant., Identité, Réception, Admiss*. Le sens du tri, ascendant ou descendant, est symbolisé par une petite flèche à côté du libellé de l'entête.

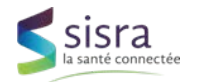

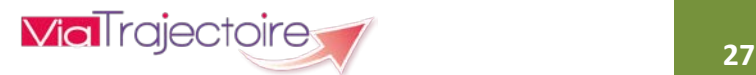

### <span id="page-27-0"></span>4.7 Lire les lignes du tableau de bord

#### **9 : Ligne du tableau de bord correspondant à une demande d'admission**

Chaque demande d'admission est identifiée par les informations suivantes :

- **Numéro de dossier :** Numéro automatiquement attribué par ViaTrajectoire au moment de la création du dossier par le service prescripteur.
- **Statut :** Outre le statut de la demande la plus avancée (cf. partie 4.2 Utiliser le filtre sur le statut des demandes), d'autres icônes peuvent également figurer dans cette colonne. L'objectif étant de renseigner rapidement l'utilisateur sur des informations jugées importantes pour le suivi et la gestion des demandes :
	- $q_a$ : Indicateur de présence d'un dossier Grand Age lié au dossier Sanitaire<sup>[12](#page-13-1)</sup>
	- : La demande d'admission fait l'objet d'une relance (cf. partie 4.9 Relances relatives à une demande d'admission)
	- : La demande d'admission est actuellement en cours de modification par le service prescripteur (cf. partie 3.3 Répondre à une demande d'admission)
- **Ant. :** L'icône symbolisant une horloge indique que la demande d'admission est anticipée par rapport à la date d'hospitalisation du patient (cf. partie 3.2 Consulter une demande d'admission) : (7)
- **Identité :** Informations sur le patient : nom de naissance nom d'usage prénom âge (entre parenthèses).
- **Récept. :** Date de réception de la demande d'admission dans ViaTrajectoire.
- **Admiss. :** Date d'admission souhaitée si aucun accord n'a été trouvé / Date d'admission prévue avec le prescripteur si une proposition d'accueil a été confirmée mais que la demande n'est pas encore finalisée / Date d'admission réelle du patient si la demande est finalisée.
- **Envoyée par :** Identification de l'établissement et du service prescripteur prenant en charge le dossier du patient et étant à l'initiative de la demande d'admission. Le nom de l'établissement et du médecin prescripteur apparaissent au survol de la souris.

<sup>&</sup>lt;sup>12</sup> Le dossier Grand Age fait référence au formulaire de demande d'admission en établissement d'hébergement pour personnes âgées (EHPAD et EHPA) ou en unité de soins de longue durée (USLD), qui peut être créé par le prescripteur à partir des informations renseignées dans le dossier d'orientation sanitaire. Cette démarche, souvent entreprise en cas d'impossibilité de retour à domicile, est réalisée en accord avec le patient.

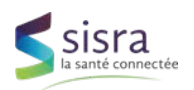

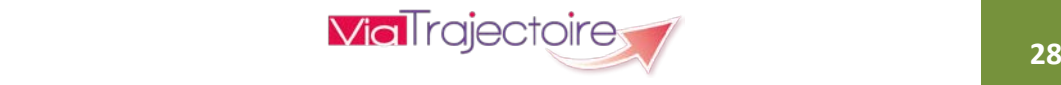

- **Pathologie** : Pathologie principale présentée par le patient qui justifie l'orientation. Seules la « sous-famille » et le « détail » de la pathologie sont affichés dans la colonne. L'objectif de prise en charge apparaît au survol de la souris.
- **Envoyée à :** Visibilité sur les autres unités d'admission contactées et accès au détail de leurs réponses (cf. partie 4.8 Accéder à la liste des unités contactées).

#### **Autres icônes disponibles :**

- **D** ou **D**: Note interne vide ou renseignée par l'unité receveuse. Information non visible pour le prescripteur à l'origine de la demande (cf. partie 4.10 Consulter et ajouter une note).
- **•**  $\Box$  ou  $\Box$  : Message(s) non lu ou lu(s) attaché(s) à une demande d'admission (cf. partie 3.4 Gérer les échanges avec le service prescripteur).
- **PECTE**: Présence d'une ou plusieurs pièce(s)-jointe(s) ajoutée(s) au dossier (cf. partie 3.2 Consulter une demande d'admission).
- **E**: Impression du dossier directement à partir du tableau de bord en cliquant sur l'icône (fonction en cours de développement).
- $\blacksquare$ : L'unité receveuse a la possibilité de relancer le prescripteur pour qu'il confirme sa demande (cf. partie 4.9 Relances relatives à une demande d'admission)
- **! A noter :** Une demande d'admission est mise en évidence dans le tableau de bord Receveur en apparaissant **en gras** et **en tête de liste**. Cette distinction se produit dans les cas suivants :
	- **-** à l'arrivée d'une nouvelle demande d'admission envoyée par un prescripteur ou d'une demande modifiée
	- **-** en cas de relance de la part d'un prescripteur ayant reçu un accord de principe suite à une demande d'admission et qui est en attente d'une acceptation définitive (cf. partie 4.9 Relances relatives à une demande d'admission)

Une fois la demande d'admission consultée, la distinction est supprimée dans le tableau de bord et la demande d'admission retrouve sa place initiale dans le classement.

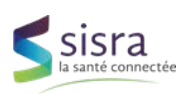

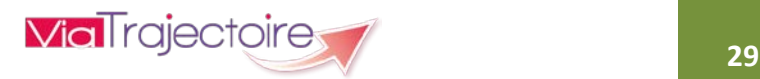

# <span id="page-29-0"></span>4.8 Visualiser la liste des autres unités contactées

#### **10 : Accès au récapitulatif des autres unités d'admission contactées à partir du tableau de bord**

L'icône symbolisant une « maison » (colonne « Envoyées à » dans le tableau de bord) permet d'afficher la liste des unités receveuses à qui le dossier a été adressé ainsi que le statut d'avancement du traitement des demandes dans chacune d'elles :

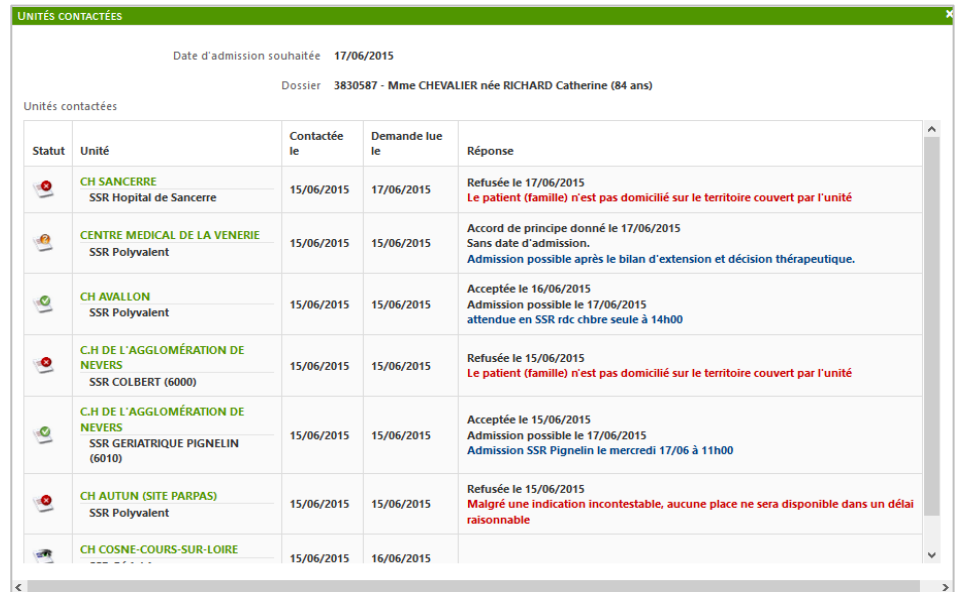

*Modèle de fenêtre synthétisant la liste des demandes d'admission en cours pour un patient*

# <span id="page-29-1"></span>4.9 Relances relatives à une demande d'admission

#### **11 : Relances suite à l'envoi d'une demande d'admission**

Les relances sont utilisées par les prescripteurs et les receveurs qui sont en attente d'une réponse concernant une demande d'admission. Il existe deux types de relances visibles au niveau du tableau de bord Receveur dans la colonne intitulée « Statut » :

- **La relance de la part d'une unité receveuse : Lorsque l'icône suivant**  $\overline{S}$  **est présent** dans le tableau de bord, sans que la ligne de la demande reçue ne soit distinguée en **rouge**, cela signifie que l'**unité receveuse a déjà relancé le service prescripteur** après avoir accepté la demande d'admission. L'objectif étant qu'il **confirme sa demande.** L'unité d'admission a la possibilité de relancer le prescripteur **72 heures après avoir acceptée la demande d'admission** (cf. partie 3.4 Gérer les échanges avec le prescripteur).
- La relance de la part du service prescripteur : Lorsque l'icône suivant  $\epsilon$  est présent dans le tableau de bord et que la ligne de la demande reçue apparaît **en rouge**, cela indique à l'unité receveuse qu'elle est relancée par le prescripteur **suite à l'accord de principe** qu'elle a donné pour accueillir le patient**.** Le service prescripteur en attente

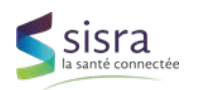

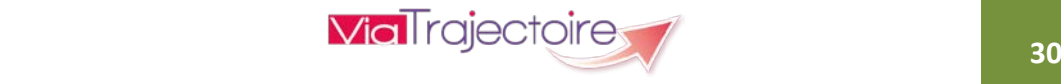

d'une réponse définitive de la part d'une unité receveuse a en effet la possibilité de la relancer, **72 heures après** que celle-ci lui ait donné un premier **accord de principe**.

### <span id="page-30-0"></span>4.10 Consulter et ajouter une note

#### **12 : Accès à la fonction bloc-notes**

En cliquant sur l'icône  $\Box$  se trouvant en fin de ligne dans le tableau de bord receveur, la fonction bloc-notes apparaît :

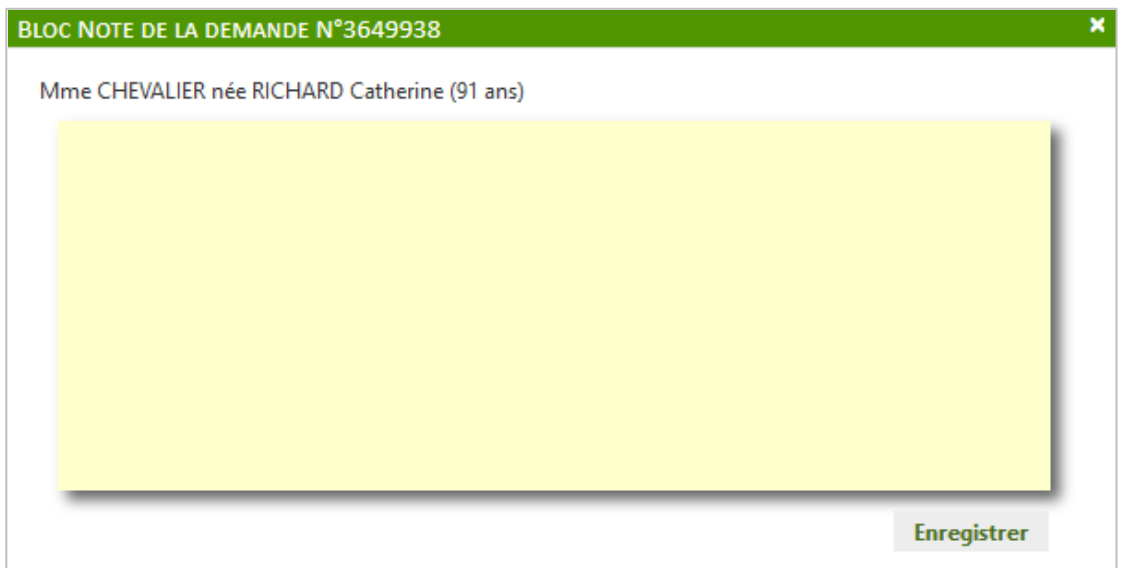

Il suffit de **renseigner le texte dans la zone de saisie** puis de cliquer sur le bouton « **Enregistrer** » pour sauvegarder le commentaire. Lorsque des notes ont été saisies, l'icône du bloc-notes devient  $\Box$  et les notes apparaissent au survol de la souris. Cette fonctionnalité est aussi disponible dans la demande d'admission.

**! A noter : Seuls les utilisateurs habilités au niveau de l'unité d'admission destinataire de la demande pourront visualiser les commentaires**. Le service prescripteur n'y a pas accès.

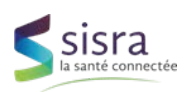

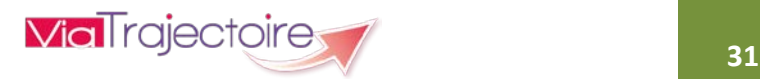